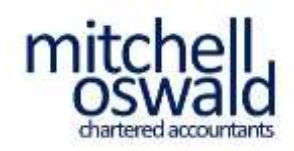

# **Mitchell Oswald Client Portal Guide**

#### **BEFORE USING THE CLIENT PORTAL YOU MUST READ OUR PRIVACY POLICY**

### **Accessing the portal for the first time**

To access the portal you must have an account created for you and you will receive an email with login details. If you have not received these please contact us.

The email will include a link to allow you to set your password for accessing the portal. The link is noted below; -

#### **https:/[/mitchelloswald.](https://mitchelloswald.co.uk/wp-login.php?action=lostpassword)co.uk/wp-login.php?action=lostpassword**

After clicking on the link you will see the following screen; -

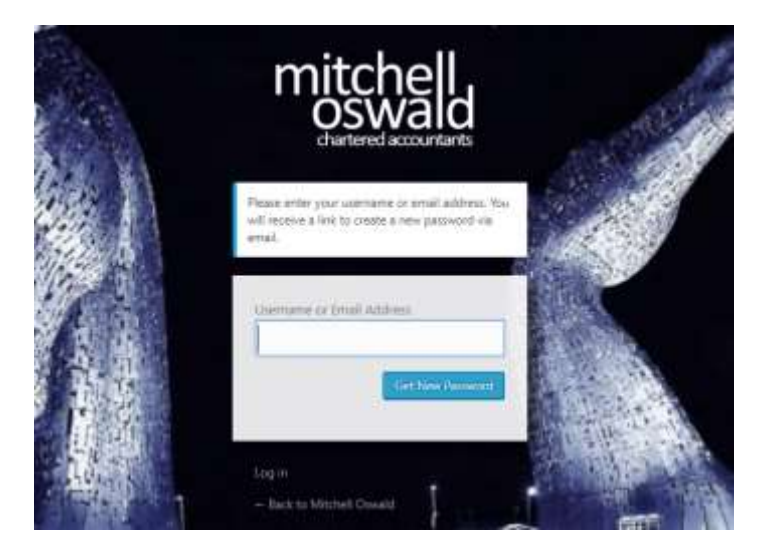

Enter your username when prompted and click on 'Get New Password'. You will then receive an email with a link to reset your password which will take you to this screen; -

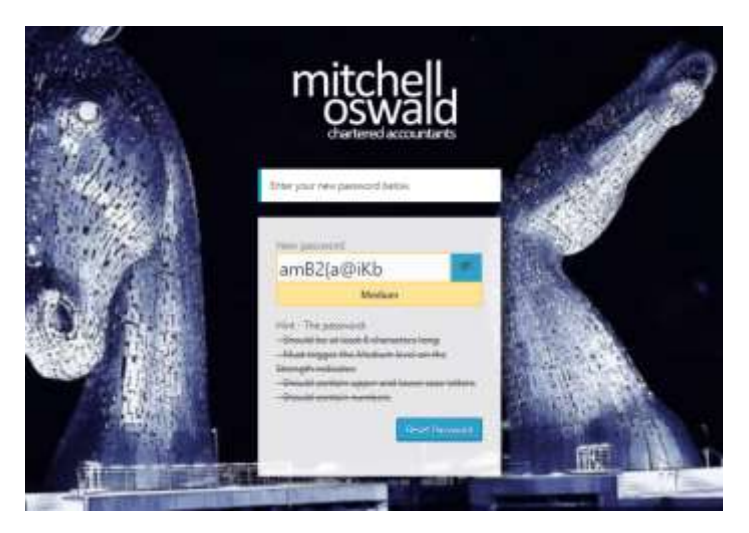

Enter your chosen password (passwords should be at least 8 characters long, contain mixed case letters and at least one number) and click on 'Reset Password'. You will then be able to login using your username and chosen password.

When you login for the first time you will be directed to our Privacy Policy, please read this before continuing to the client portal home page.

To access the portal home page select 'Portal home' from the 'Client portal' menu.

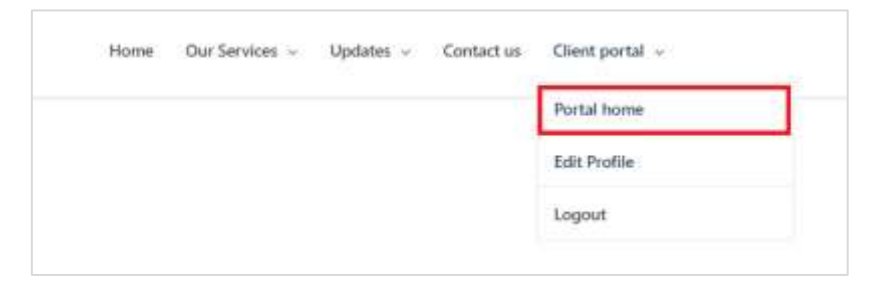

## **Accessing the portal after you have set your password**

To login enter the following address into your browser; -

#### **<https://mitchelloswald.co.uk/login>**

You will then see the following screen; -

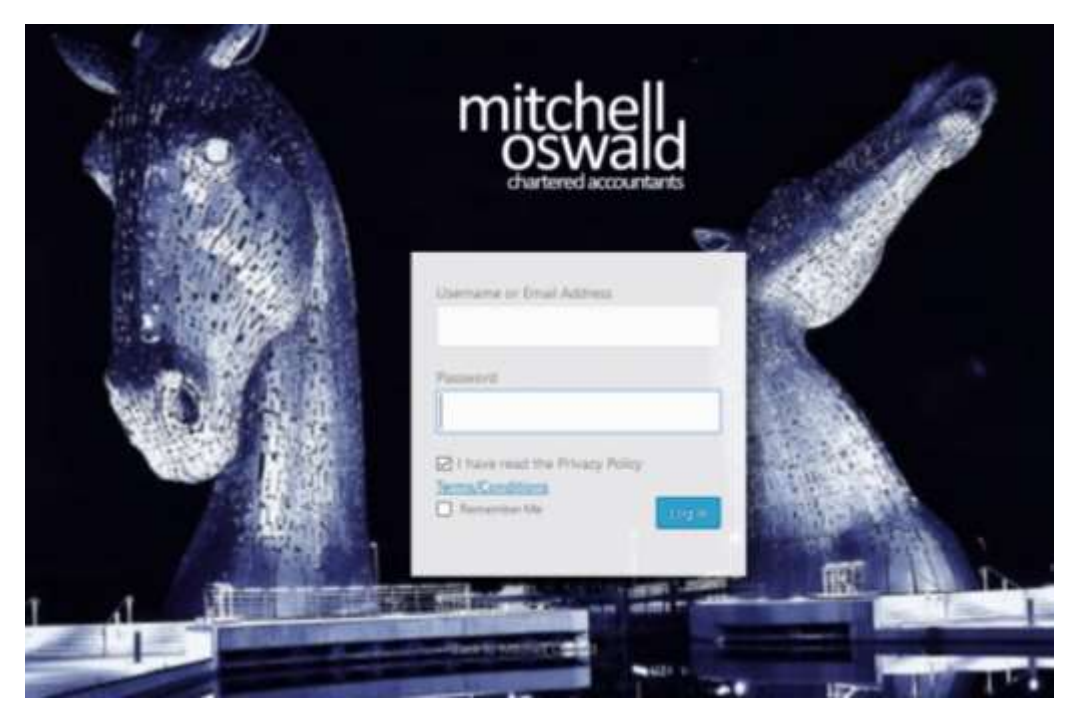

Enter your details and click on 'Log in'.

*If at anytime you forget your password there is a 'Lost your password?' link underneath the login box. If you click on this and enter your username or email address you will be sent a link to reset your password.*

## **The portal home page**

The portal home page is divided into five sections; -

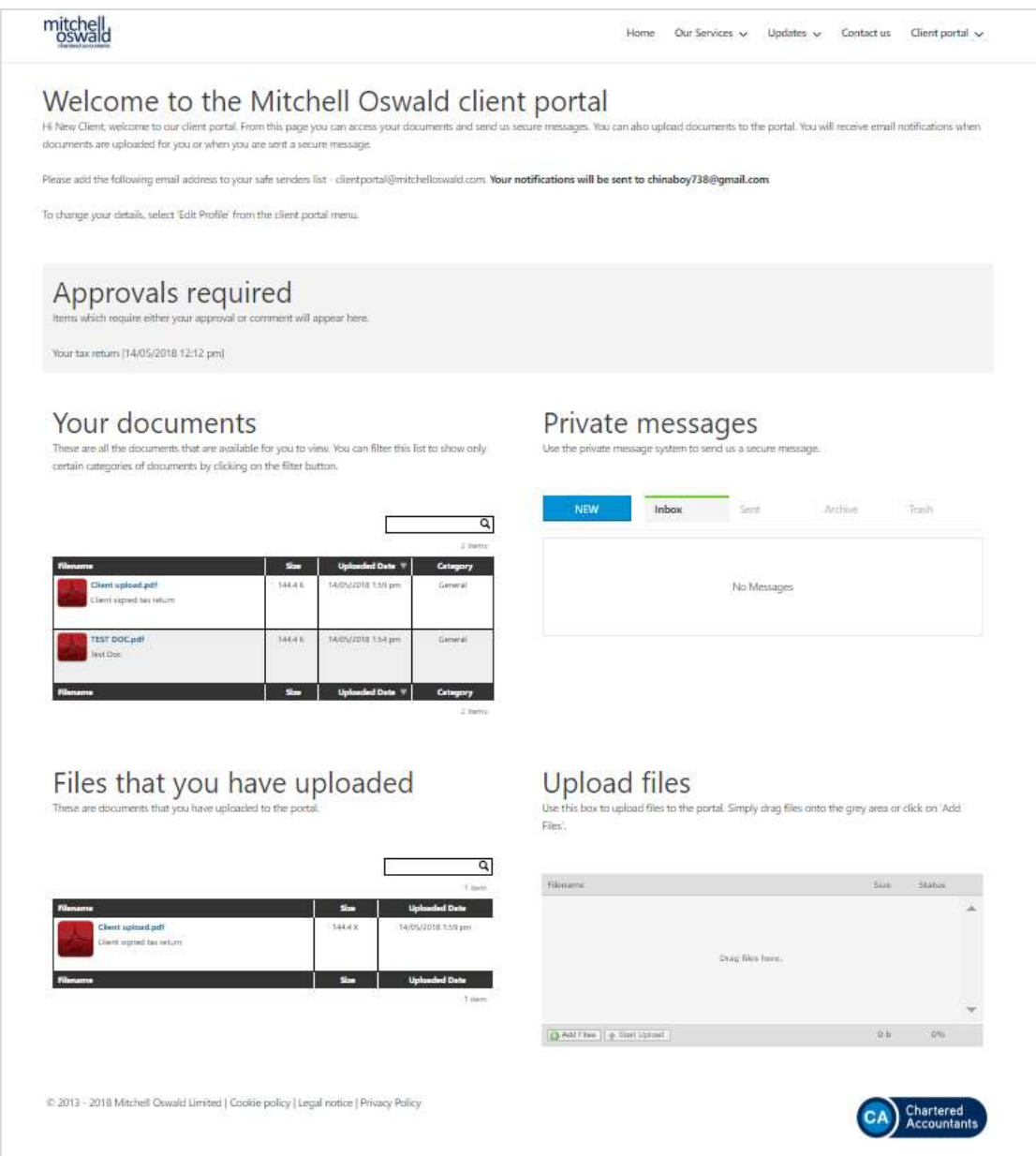

# **Approvals required**

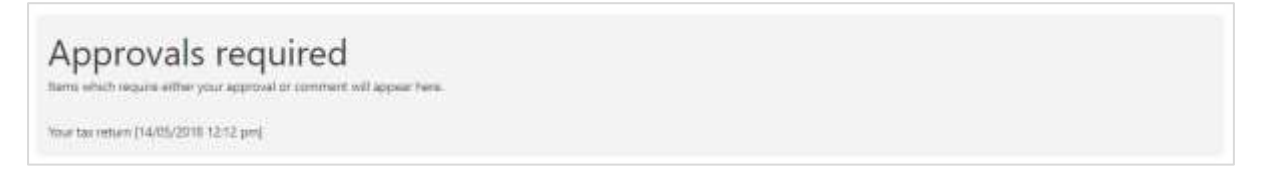

If you have any documents which require your approval or review such as your tax return or accounts a message will appear here.

Click on the link to view the message. If the message refers to an uploaded document the document will appear in the 'Your documents' section.

To indicate your approval or make a comment enter this into the 'Leave a Comment' box.

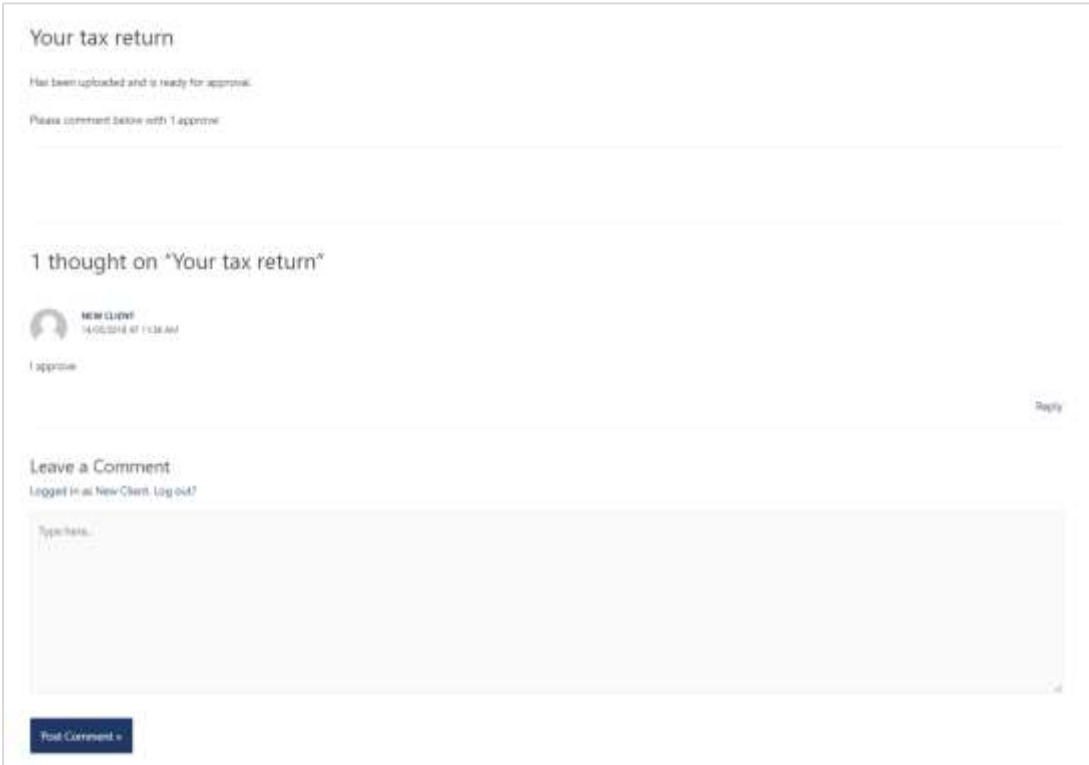

#### **Your Documents**

This section contains all your files, both files that you have uploaded and files that have been uploaded for your attention.

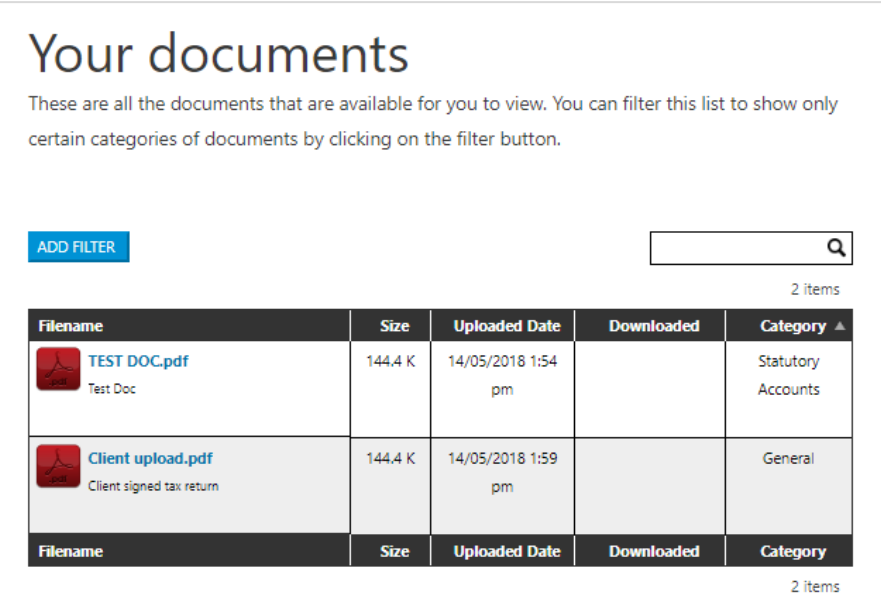

To view the file either click on the file or if you hover over the file two further options, view and download, will appear.

You can sort the files by clicking on the column headers and you can also show only items in a certain category by clicking on the 'Add Filter' button.

## **Private messages**

The portal allows you to send and receive private messages.

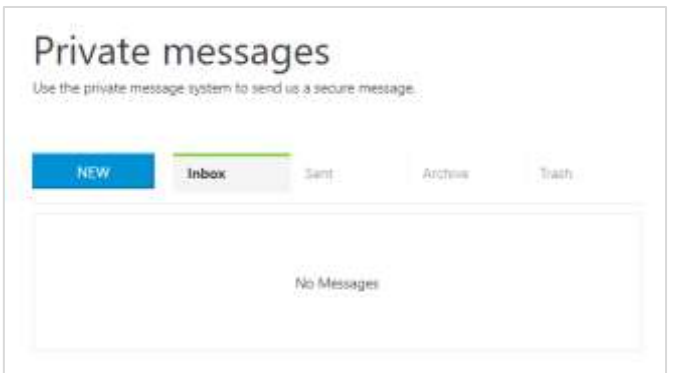

You can use this function to ask questions or to provide information.

## **Files that you have uploaded**

This section contains only the files that you have uploaded to the portal.

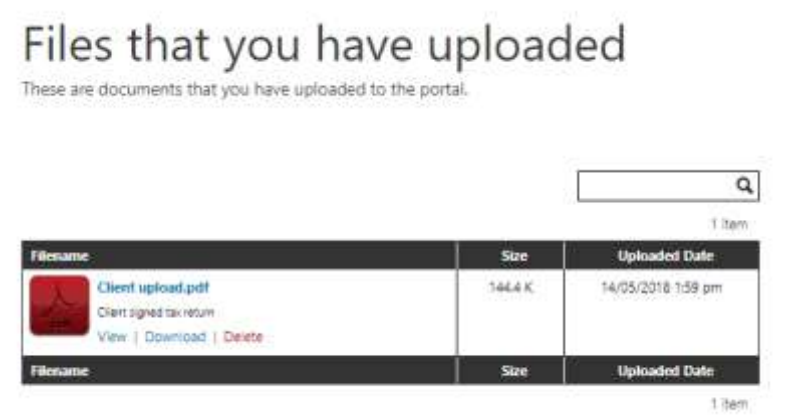

As with the 'Your Documents' section if you hover over the file name you will see the view and download options. You will also have a third option to delete files that you have uploaded.

## **Upload files**

This section allows you to upload files to the portal.

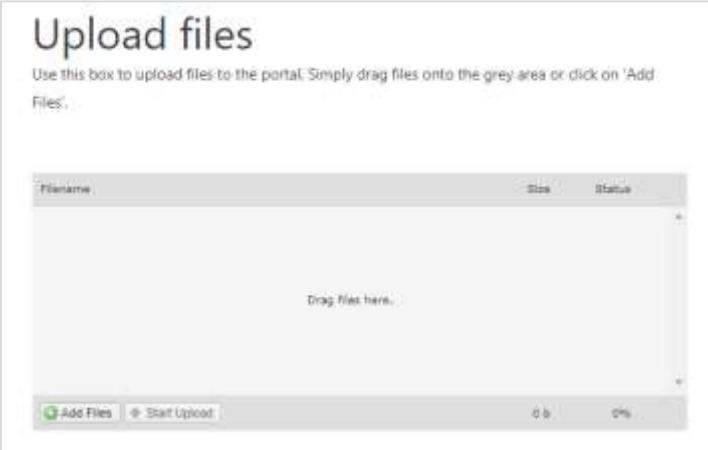

To upload a document click on the 'Add Files' button at the bottom left hand corner of the box and then select the file you wish to upload. Alternatively, you can drag the file into the grey box.

You can add more than one file at a time.

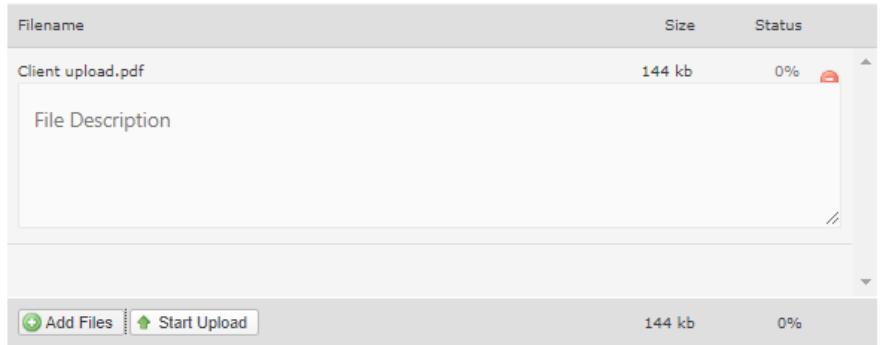

Once you have added all the files that you wish to upload click on 'Start Upload'.

When the upload is successful a message will appear confirming the successful upload and then the page will refresh and your files should now appear in the 'Your documents' and 'Files that you have uploaded' sections.

#### **Notifications**

Whenever messages or documents are created or uploaded you will receive an email from the portal to notify you of this.

The email address to which these notifications are sent is displayed on the top of the page.

You can change this by editing your profile.

We will receive notifications when you upload documents or send us private messages.

#### **Editing your profile / changing your password**

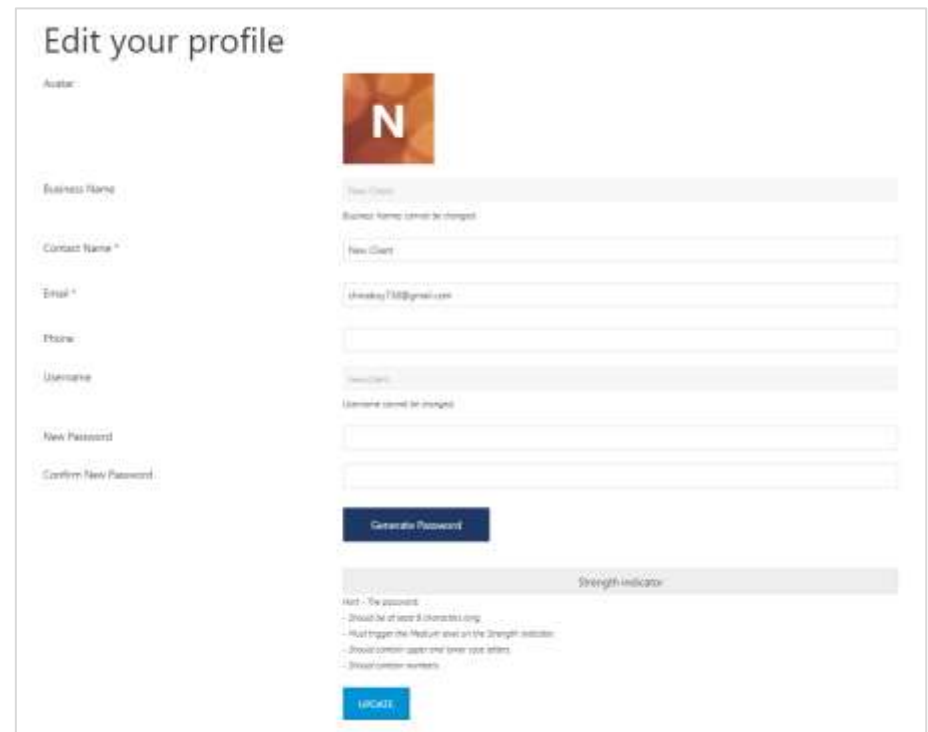

This section allows you to view and change your contact name, your registered email address and your telephone number.

You can also change your password from here.

To change your password simply enter your new password into the 'New Password' and 'Confirm New Password' and click on update.

Passwords should be at least 8 characters long, contain mixed case letters and at least one number.

Alternatively, a password can be generated for you by clicking on the 'Generate Password' button. The password will appear next to the button and you should take a note of this before updating your profile.

#### **Logging out**

To log out select 'Log out' from the 'Client Portal' menu.

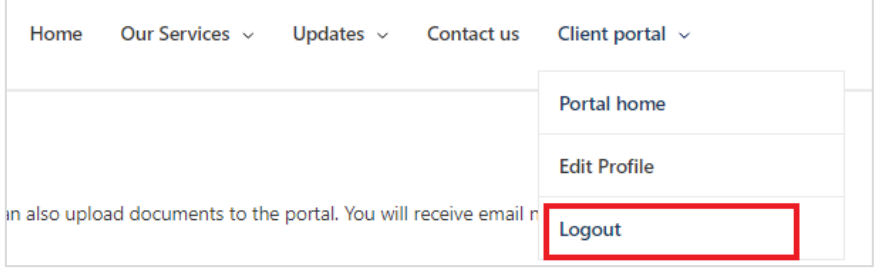

#### **Support**

If you experience any problems using the portal, or if you have any questions please contact us.